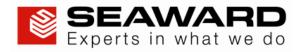

# Apollo 500

# Table of Contents

- 1. Limited Warranty & Limitation of Liability
- 2. Disposal of old product
- 3. Certificate of Conformity
- 4. User Notes
- 5. Safety Notes
- 6. Accessories
  - 6.1 Standard accessories
  - 6.2 Optional Accessories
- 7. Introduction to the Apollo 500
  - 7.1 Front diagram
  - 7.2 Top Diagram
  - 7.3 Back diagram
- 8. Getting Started
- 8.1 Charging New Batteries 8.2 Power On
- 9. User Interface Navigation
  - 9.1 Screen Layout
    - 9.2 Menu Navigation
    - 9.3 Battery Status
    - 9.4 Test Functionality
- 10. Main Menu
  - 10.1 View Saved Data
    - 10.2 User Options
    - 10.3 Bluetooth Setup
    - 10.4 Automatic Test Sequence Editor (PAT Edit)
    - 10.5 Download
      - 10.5.1 Downloading into PATGuard 3
    - 10.6 Upload
      - 10.6.1 Uploading from PATGuard 3
      - 10.6.2 Uploading a Logo for TnT Labels
  - 10.7 Set Date and Time
  - 10.8 Memory
- 11. Portable Appliance Testing
  - 11.1 Automatic Test Sequence
    - 11.1.1 Entering Asset Details
    - 11.1.2 Using the Risk Based Retest Period Calculator
    - 11.1.3 The Formal Visual Inspection
  - 11.2 Manual Test Interface
  - 11.3 Test Functions
    - Earth Continuity
    - Nulling out Test Leads
    - Insulation Resistance
    - Substitute Leakage
    - Protective Earth (PE) Conductor Current
    - Touch Current
    - RCD Trip Time
    - IEC Lead / Polarity
  - External Leakage Adaptors
  - 11.4 Checkbox Verification
  - 11.5 PAT Settings
- 12. Universal Risk Assessment
- 13. Health & Safety Reports
- 14. Updating your Firmware
- 15. Electrical Specification
- 16. Useful Information
  - 16.1 Factory Set Test Sequences
  - 16.2 Other Information

### 17. Environmental Conditions

### 18. Maintenance

- 18.1 Charging the battery pack.
- 18.2 Securing the Apollo 500
- 18.3 Cleaning the Apollo 500
- 18.4 Replacing the battery pack
- 19. Support
  - 19.1 Registration 19.2Calibration

# 1. Limited Warranty & Limitation of Liability

SEAWARD Electronic Limited guarantees this product to be free from defects in material and workmanship under normal use and service for a period of 2 years (subject to product registration) provided that the instrument is serviced and calibrated by a Seaward approved agent in accordance with the manufactures instructions. The period of warranty will be effective at the day of delivery.

### (c) Copyright 2013

All rights reserved. Nothing from this edition may be multiplied, or made public in any form or manner, either electronically, mechanically, by photocopying, recording, or in any manner, without prior written consent from SEAWARD Electronic Limited. This also applies to accompanying drawings and diagrams.

Due to a policy of continuous development SEAWARD Electronic Limited reserves the right to alter the equipment specification and description outlined in this publication without prior notice and no part of this publication shall be deemed to be part of any contract for the equipment unless specifically referred to as an inclusion within such contract.

# 2. Disposal of old product

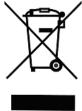

This product has been designed and manufactured with high quality materials and components that can be recycled and reused.

When this symbol is attached to a product it means the product is covered by the European Directive 2002/96/EC.

Please familiarise yourself with the appropriate local separate collection system for electrical and electronic products.

Please dispose of this product according to local regulations. Do not dispose of this product along with normal waste material. The correct disposal of this product will help prevent potential negative consequences for the environment and human health.

# 3. Certificate of Conformity

As the manufacturer of the apparatus listed, declare under our sole responsibility that the product:

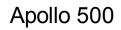

To which this declaration relates are in conformity with the relevant clauses of the following standards:

BS EN 61010-1:2010, BS EN 61010-1-030:2010, BS EN 61010-031:2008 Safety requirements for electrical equipment for measurement, control, and laboratory use.

BS EN 61557-1,-2,-4:2007 & -10:2001 Electrical safety in low voltage distribution systems up to 1000V a.c. and 1500V d.c. – Equipment for testing, measuring and monitoring of protective measures

#### BS EN 61326:2006

Electrical equipment for measurement, control and laboratory user-EMC Requirements

Performance: The instrument operates within specification when used under the conditions in the above standards EMC and Safety Standards.

The product identified above conforms to the requirements of Council Directive 89/336/EEC and 73/23 EEC.

Seaward Electronic Ltd is registered under BS EN ISO9001:2000 Certificate No: Q05356.

# 4. User Notes

These operating instructions are intended for the use of adequately trained personnel.

The following symbols are used in these operating instructions and on the Apollo 500.

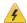

4

Warning of electrical danger! Indicates instructions must be followed to avoid danger to

persons. Caution, follow the documentation! This symbol indicates that the operating instructions must be adhered to in order to avoid danger.

Note: Data may be lost or altered in virtually any electronic memory under certain circumstances. Therefore Seaward Electronic assumes no responsibility for financial losses or claims due to data lost or otherwise rendered unusable whether as a result of abuse, improper use, defects, disregard of operating instructions or procedures, or any allied causes.

# 5. Safety Notes

This Apollo 500 has been built and tested in accordance with:

```
BS EN 61010-1: 2010.
BS EN 61557 part 1, 2, 4 and 10.
```

To ensure safe operation of the unit, all notes and warnings in these instructions must be observed at all times.

|          | If the Apollo 500 is used in a manner not specified by these     |
|----------|------------------------------------------------------------------|
|          | operating instructions then the protection provided may be       |
|          | impaired.                                                        |
| 4        | Always ensure that the circuit or appliance under test is        |
|          | electrically isolated.                                           |
|          | Do not connect the Apollo 500 to electric circuits with nominal  |
|          | voltage greater than CAT II 300 V AC/DC.                         |
|          | The Apollo 500 and all associated cables and leads must be       |
| <u> </u> | checked for signs of damage before equipment is operated. Do     |
|          | not use if there are signs of damage. Only use the correct leads |
|          | supplied with the Apollo 500.                                    |
|          | Do not touch test probes beyond the hand barrier on the test     |
|          | probe.                                                           |
|          | The Apollo 500 may apply high voltage or mains power to the      |
|          | appliance under test. Do not touch conductive parts of the       |
|          | appliance while tests are active.                                |
| 4        | If the Apollo 500 is being used to determine the presence or     |
|          | absence of hazardous voltages, always prove the operation of     |
|          | voltage measurement function before and after use by means of    |
|          | a known voltage source or proving unit.                          |
| 4        | Do not operate the Apollo 500 in an explosive gas or dust        |
|          | environment.                                                     |
|          | The Apollo 500 has been designed to make measurements in a       |
| <u> </u> | dry environment.                                                 |
|          | The Apollo 500 includes a rechargeable battery pack which is     |
| <u> </u> | charged while the Apollo 500 is connected to a mains supply.     |
|          | Only a Seaward battery pack should be connected into the         |
|          | Apollo 500. Disconnect the Apollo 500 from all leads before      |
|          | opening the battery compartment.                                 |
| 4        | Do not open the Apollo 500, no user serviceable parts.           |
|          |                                                                  |

Where safe operation of the Apollo 500 is no longer possible it should be immediately shut down and secured to prevent accidental operation.

It must be assumed that safe operation is no longer possible:

- if the instrument or leads show visible signs of damage or
- the instrument does not function or
- after long periods of storage under adverse environmental conditions.

# 6. Accessories

#### 6.1 Standard Accessories

The Apollo 500 is supplied with the following items:

```
Apollo 500 unit
                                                       1
Professional carry case
                                                       1
Seaward black power lead
                                                       1
Test lead, black, 1.2m
                                                       1
Alligator clip, black
                                                       1
```

| Test lead, red, 1.2m    | 1 |
|-------------------------|---|
| Alligator clip, red     | 1 |
| IEC test lead           | 1 |
| USB Download Lead       | 1 |
| Apollo Series Check Box | 1 |

### 6.2 Optional Accessories

| Test n Tag Elite Bluetooth Label Printer       | 339A970                        |
|------------------------------------------------|--------------------------------|
| Test n Tag Pro Bluetooth Label Printer         | 339A980                        |
| Bluetooth Barcode Scanner                      | 339A923                        |
| PATGuard 3 Software                            | see www.seaward.co.uk/PG3Trial |
| Test adaptor, 110V/230V                        | 270A076                        |
| 3 Phase Leakage Adaptor 5 Star 16A             | 391A920                        |
| 3 Phase Leakage Adaptor 5 Star 32A             | 391A910                        |
| 3 Phase Adapter Delta 4 pin 16A 415V (for Rpe  | & IR) 209A910                  |
| 3 Phase Adapter Star 5 pin 16A 415V (for Rpe a | & IR) 209A911                  |
| 3 Phase Adapter Delta 4 pin 32A 415V (for Rpe  | & IR) 209A912                  |
| 3 Phase Adapter Star 5 pin 32A 415V (for Rpe a | & IR) 209A913                  |
|                                                |                                |

# 7. Introduction to the Apollo 500

Front

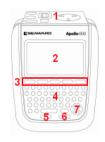

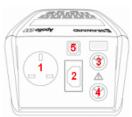

| 1. Test terminal end plate |
|----------------------------|
| 2. LCD                     |
| 3. Function keys           |
| 4. QWERTY keyboard         |
| 5. Test function STOP key  |
| 6. Test function START key |
| 7. Arrow keys              |
|                            |
|                            |

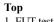

- 1. EUT test socket
- 2. IEC test socket
- Red test terminal
   Black test terminal
- 4. DIACK LEST LETITIE
- 5. USB type B

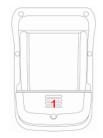

### Back

1. Battery compartment

# 8. Getting Started

## 8.1 Charging New Batteries

Before using Apollo 500 for the first time please ensure that you fully charge the unit using the Seaward black power lead plugged into the mains inlet socket on the top of the tester.

# 8.2 Power On

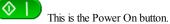

 $\bigcirc \bigcirc$ 

This is the Power Off button

The first time the Apollo 500 is powered up the User will be automatically set to admin. The admin user gives full access to all the menus and functionality of the unit. For further information about changing User and Password see **10.2** User **Options**.

# 9. User Interface Navigation

### 9.1 Screen Layout

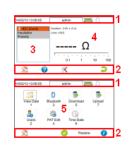

Information bar
 Function key icons

3. Test interface sequence table

Test interface details
 Main area

#### Information Bar

This area of the screen shows the Date, Time, Current User, Battery Status and Connection Status.

#### Function Key Icons

This area of the screen is used to identify the current action assigned to the function keys.

#### Test Interface Sequence Table

This area is only displaying in test mode showing the tests within the selected test sequence. This will also show the results and status of the results that have been performed. In the manual mode this table may only show one test.

#### Test Interface Details

This area is only displayed in test mode showing the details specific to the active test. This includes the measurement, an analogue measurement graph, the duration and limit. Some tests may show more than more measurement.

#### Main Area

This area is used to display menu items, text fields and forms.

### 9.2 Menu Navigation

The Apollo is controlled by the function keys. The function key icons, which are located above each key, are context sensitive and will change depending on the current options available to you.

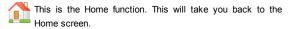

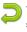

This is the Escape function. This will return to the previous screen without saving changes.

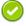

This is the Accept function. This will accept the changes made in the current screen and move to the next screen.

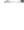

This is the Setup Options function. This will take you the Setup Options screen for the specific function that you are currently viewing.

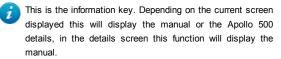

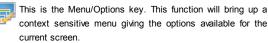

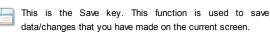

### 9.3 Battery Status

While the Apollo 500 is powered on there are periodic checks of the batteries. The Apollo 500 will show the status of the batteries

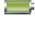

This symbol indicates that the batteries are at 100% capacity.

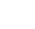

There are several symbols which will display the current battery voltage. When these icons are displayed the batteries are still good.

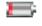

This symbol indicates that the batteries are low. Although tests performed with the batteries in this state are still valid all test types may not complete their intended duration.

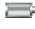

This symbol indicates that the batteries are discharged. The Apollo 500 will switch itself off after a short period of time.

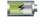

This symbol indicates that the Apollo 500 is bulk charging batteries at the full charge current.

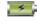

This symbol indicates that the Apollo 500 is trickle charging the batteries with reduced charge current. This is known as the Top Up Charge.

This symbol indicates that the Apollo 500 has detected a fault with the battery or battery charger circuit. Unplug the Apollo 500 from the mains supply and wait 2 minutes before reconnecting the mains. If the fault persists then return the Apollo 500 for service.

Please note that the battery symbols are not updated in real time and may take a while to update.

## 9.4 Test Functionality

There are two buttons which control the starting and stopping of the selected test type.

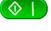

This is the Start Test button. This is used to start electrical tests.

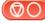

This is the Abort Test button. This is used to stop electrical tests.

# 10. <u>Main Menu</u>

# 🦲 10.1 View Saved Data

This will allow you to view any data that you have saved in the Apollo 500. By selecting this icon in the Main Menu you can view a list of all saved Asset IDs by site and location.

Use the arrow keys to scroll up and down.

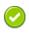

This is the Accept function. This will open the selected record.

This button allows you to filter records to give a customised view. Select the filters you wish to apply and press 'Accept'.

Once in the record you will be given a list of items under that record such as PAT results and JPEG images. Press Accept to open.

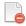

This button allows you to delete the selectde record.

When viewing a PAT\_results record the **Menu** icon will become available so that you can view results or print labels. When viewing a saved Health & Safety Form you can edit the report and then save the changes. This will create a new time and date stamped report as well as saving the original.

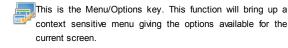

# 🍰 10.2 User Options

Apollo 500 has one default user account set up as **admin** who will have full access to the product. This is where you can set up new, edit and delete user accounts. Users can alter their own screen power save time, Auto power down, background image, avatar and power on screen and press **Save** to apply.

Use this button to **Change User**. You can then select the User name and enter the correct password to change the current user of the tester. You can also change the password of the current user by selecting 'change password' and entering the old password and entering a new one then confirming it. Use this button to **Change Password** of the current user

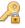

by selecting 'change password' and entering the old password and entering a new one then confirming it.

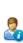

This **User Privileges** menu allows users to view their current privileges. If they have 'Edit users' rights they will also be able to edit their own and other users privileges by selecting the user they wish to edit from the dropdown.

This is the **New User** button. Here you can set up a new user account by adding a username and password and pressing 'Save. You can then select their name from the dropdown in the User Privileges screen, select the type of user (Expert or Novice) and set up their privileges by pressing the Enter key to check or uncheck. If a privilege is checked, the user has access to that feature or function. To block a feature or function, e.g. adjusting the time and date or editing test sequences, uncheck that function before saving.

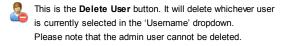

Press this button to **Save** changes and return to the previous screen.

This is the **Copy User** function. This will copy the settings and preferences of the current user to a new user account.

# 🕗 10.3 Bluetooth Setup

Select this icon to setup your Bluetooth accessories to work with the Apollo 500. Switch on the Bluetooth device you wish to pair with and ensure it is discoverable.

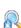

This will Bluetooth Search button will search the area for Bluetooth discoverable devices and return to the previous menu. You can then use the arrow keys to select the

correct Bluetooth ID from the dropdowns for your Bar Code Scanner, Printer or Mobile Device. Press 'Save' once complete.

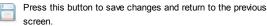

# 🧏 10.4 Automatic Test Sequence Editor (PAT Edit)

Although the Apollo 500 comes with a number of pre-defined test sequences you can modify existing, or create new test sequences of their own.

From the Menu function key select one of the following options using the arrow keys and the Accept button.

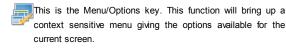

This is the Accept function. This will open the selected option.

| Edit       | Edits the highlighted sequence.                      |
|------------|------------------------------------------------------|
| Сору       | Makes a copy of the highlighted test sequence.       |
| Delete     | Deletes the highlighted test sequence.               |
| Add New    | Adds a new test sequence to the bottom of the list.  |
| Insert New | Adds a new test below the highlighted test sequence. |

#### When editing a test sequence the following functions are available

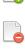

This is the Add Test function. This will add a new test directly under the currently selected test.

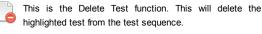

This is the Edit Test function. This will edit the highlighted test.

# 10.5 Download

#### 10.5.1 Downloading to PATGuard 3

You can download the data from your Apollo to PATGuard 3 software. In the Download menu select To PATGuard in the Download from Apollo dropdown.

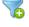

This button allows you to filter records for download. Select the filters you wish to apply and press Accept.

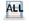

This button is a quick way of downloading all data from Apollo

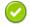

This is the Accept function. This will accept the changes made in the current screen and move to the next screen.

You then need to select one of 2 options from the using dropdown:

# USB-PC cable

Connect the USB download cable to the USB type B port on the Apollo 500 and to a USB port on your PC. Press Save. Instructions for how to import this download into PATGuard 3 can be found in the PATGuard 3 help files.

# 🕴 Bluetooth to Mobile Device

You will need to have a Bluetooth enabled mobile device configured with the Apollo 500 to use this method. See 10.3 Bluetooth Setup.

NB The Apollo 500 does not have the option to download to flash disk

#### 10.5.2 Downloading in ASCII format

You can download the data from your Apollo to a text file. In the Download menu select ASCII in the Download from Apollo dropdown.

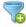

This button allows you to filter records for download. Select the filters you wish to apply and press Accept.

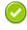

This is the Accept function. This will accept the changes made in the current screen and move to the next screen.

You then need to select one of 2 options from the using dropdown:

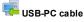

Connect the USB download cable to the USB type B port on the Apollo 500 and to a USB port on your PC. Press Save. The file will be saved to the Apollo drive on your PC, and can be opened in a text document.

# 🕴 Bluetooth to Mobile Device

You will need to have a Bluetooth enabled mobile device configured with the Apollo 500 to use this method. See 10.3 Bluetooth Setup.

NB The Apollo 500 does not have the option to download to flash disk

10.5.3 Downloading to Other Software

There may be other software products that support limited download from Apollo. Please contact your software provider with regards to compatibility and support. You can only download in this format using the USB-PC cable.

## 🚰 USB-PC cable

Connect the USB download cable to the USB type B port on the Apollo 500 and to a USB port on your PC. Press **Save**. For instructions for how to import this download into your software please contact your software provider.

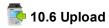

#### 10.6.1 Uploading from PATGuard 3

Use PATGuard 3 to create an upload gar file. This will have a ".gar" extension Eg "ApolloUpload.gar" There are 3 ways that this file can be uploaded by Apollo. On the Apollo, in the **Upload** menu select **From PATGuard 3**. In the next field select the method of transfer:-

#### 1. USB-PC cable.

Connect the Apollo to a PC using a standard USB cable. This will cause the Apollo to appear as a new external drive on your PC. (You can verify this with Windows Explorer for example). Copy the gar file to this drive and then press F3 on the Apollo.

The Apollo screen will show a list of all gar files on the memory stick. Select the appropriate one and press F4 (save). The Apollo will process the gar file. If the Apollo already has some existing uploaded data then you will be given the option to delete it or add the new data in. When it has completed the upload the screen will show "data uploaded OK"

#### 2. Bluetooth from Mobile Device.

The Apollo will turn on its Bluetooth. The screen will show "Apollo (xxxx) Ready to Recieve". Make a note of the name Apollo (xxxx). On your mobile device, select the file you want to send. (On Android devices you Press and hold until the context menu appears, then select Share - Bluetooth. Find the "Apollo(xxxy" device and select it.) On the Apollo when it sees incoming Bluetooth data, it will pop up a message asking you to confirm. Select Yes and it will receive and process the incoming file. If the Apollo already has some existing uploaded data then you will be given the option to delete it or add the new data in. When it has completed the upload the screen will show "data uploaded OK"

NB The Apollo 500 does not have the option to upload from flash disk

#### 10.6.2 Uploading a Logo for TnT Labels

A bitmap logo can be transferred to the Apollo 500 for use with the Seaward Test 'n' Tag print system. The logo must be in .BMP with a maximum size of 320 pixels by 240 pixels.

In the Upload menu select Printer Logos from the Upload data into Apollo dropdown.

Select USB-PC cable in the using dropdown.Connect the Apollo to a PC using a standard USB cable. This will cause the Apollo to appear as a new external drive on your PC. (You can verify this with Windows Explorer for example). Copy the logo files (\*.bmp) to this drive and then press F3 on the Apollo. Press the Save button to save the logos to the Apollo 500.

Fress the Save button to save the logos to the Ap

See Printing a Label.

# 🕌 10.7 Set Date and Time

You can change the date and time in this menu using the arrow keys and number keys.

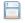

Press this button to save changes and return to the previous screen.

## 🕎 10.8 Memory

This section will allow you to view how much memory space you have used and how much is left.

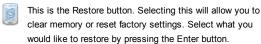

Press this button to save changes and return to the previous screen.

Please restart the tester after restoring any settings.

# 11. Portable Appliance Testing PAT

# 🕙 11.1 Automatic Test Sequence

The Apollo 500 comes with a number of pre-defined test sequences (see **16.1 Factory Set Test Sequences**). These test sequences can include any combination of electrical or user defined tests. These test sequences are performed on equipment to ensure that it meets the safety requirements outlined in the IET Code of Practice for In-service Inspection and Testing of Electrical Equipment.

#### 11.1.1 Entering Asset Details

Asset ID This is unique identifier for the equipment under test. This can be entered using the keypad, a barcode scanner (see 10.3

| Bluetooth | Setup),  | or  | set | to  | automatically |
|-----------|----------|-----|-----|-----|---------------|
| increment | (see 11. | 4 F | AT  | Set | tings).       |

- Test Sequence This is the name of the pre-defined test sequence which will be performed on the equipment.
- Site This is the site where the equipment is located. You can choose a site from the dropdown using the arrow keys or enter a new one.
- Location This is the location within the site where the equipment is. You can choose a location from the dropdown using the arrow keys or enter a new one.
- Retest Period (Visual) This is the period, in months, in which the equipment should be re-inspected. This can be completed manually or the 'Risk Based Retest Period Calculator' can be used.
- Retest Period (Full) This is the period, in months, in which the equipment should be re-tested. This can be completed manually or the 'Risk Based Retest Period Calculator' can be used.

#### 11.1.2 Using the Risk Based Retest Period Calculator

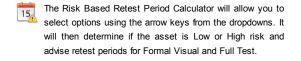

This is the Accept function. This will accept the changes made in the current screen and move to the next screen.

#### 11.1.3 The Formal Visual Inspection

All preset test sequences start with a Visual Inspection.

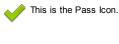

This is the Fail icon.

- N/A This means that the inspection is not applicable to the EUT.
- Pass Pressing the Pass All button will apply a pass to all relevant All inspections and move onto the next test.

#### 11.1.4 The Electrical Tests

The Apollo 500 has probe detection that will automatically flag up if you do not have the correct probe configuration for the test you are trying to perform.

During the tests you can see the test duration, limit and result on screen, see 9.1 Screen Layout.

Should any test with the sequence fail the sequence will be aborted and you will presented with the Notes screen by default but this can be changed, see 11.5 PAT Settings.

#### 11.1.5 Printing a Label

If you have a TnT Bluetooth printer configured with the Apollo 500 you can set it to automatically print a label after each test. In PAT Settings set After Test to Print Label and press Save. See 10.3 Bluetooth Settings & 11.5 PAT Settings.

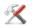

This is the Tools function. This function allows you to configure the label Title, select a Pass or Fail Logo, change print density & size (printer dependant) and select which pre-configured label printer to use.

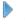

# 11.2 Manual Test Interface

The Apollo 500 allows direct access to all of the electrical tests through Manual Mode.

Within each test there are a number of function key options;

This is the Tools function. This function allows you to

- configure the test current test type, this includes;
- test duration
- test pass/fail limit
- test type/connection

Always ensure that you have selected the correct test connection method in the test for the probe connections made.

Please refer to the Test Functions section for specific information about each test type.

## 11.3 Test Functions

### **Earth Continuity**

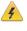

Always ensure that the circuit under test is electrically isolated.

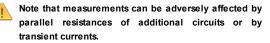

Connecting a test probe to a hazardous voltage when a point to point measurement is active will result in that voltage being present on the other test probe.

This test is applicable to Class I equipment. This test will measure one of the following:

- resistance between the protective earth terminal in the EUT mains plug and the point at which a single test probe is applied CLI EUT Continuity
- resistance between two test probes Point to Point Continuity
- resistance between the protective earth terminal in an IEC lead mains plug and the protective earth terminal in the IEC connector IEC Continuity to ensure that the connection is satisfactory and of sufficiently low resistance. The measurement will be displayed in Ohms.

There are three possible connection methods for the Earth Continuity test.

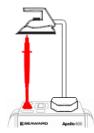

#### **CLI EUT Continuity**

The test is performed between the red test terminal and the EUT test socket.

Point to Point Continuity This test is performed between the red test terminal and the black test terminal.

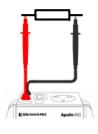

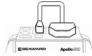

IEC Continuity The test is performed between the EUT test socket and the IEC test socket.

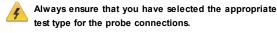

#### Selecting test type

In manual PAT test mode, the earth continuity test can be switched between a Class I EUT continuity test and a point to point continuity test as follows:

Select Class I Continuity (1) and press the setup key (F3). In the Test Type field, select EUT Continuity Test or Point to Point Continuity Test.

During automatic sequences, the test type will be as per the test type programmed in the test sequence.

Once the correct connections have been made for the selected test type press the **Start** button. The test will continue until it times out. If we wish to abort the current test press the **Stop** button. Tests on IEC leads, CLI EUTs can be performed using a current of +200mA and/or -200mA. Tests performed in point to point mode are always performed using a current +200mA test. The direction of the test current can be reversed by switching the test probes at the point of connection to the appliance/circuit under test.

#### Nulling out the earth continuity test lead(s) resistance

For a more accurate earth continuity measurement, the resistance of the test lead(s) can be zeroed out. The feature can be used with both the EUT Continuity and Point to Point measurement modes.

The null facility remains active, even if the Apollo 500 is powered off, until the feature is deactivated by pressing the null key again or the Test Type is changed e.g. if a pair of test leads are nulled for point to point measurement, the null will be deactivated if the Test Type is changed to EUT Continuity test.

#### Nulling a single test lead

In the manual PAT screen, press the setup key (F3) and change the Test Type to EUT Continuity Test. Press save (F4). Connect the earth continuity test lead to the earth continuity test socket and connect the probe tip to the earth pin of the EUT socket. Press Null (F4) to measure and stored the test lead resistance. When the null feature is active the Null icon will appear on the display.

#### Nulling both test leads

In the manual PAT screen, press the setup key (F3) and change the Test Type to Point to Point Continuity Test. Press save (F4). Connect both earth continuity test leads to the earth continuity test sockets and connect the probe tips together using the supplied alligator clips. Press Null (F4) to measure and stored the test lead resistance. When the null feature is active the Null icon will appear on the display.

#### **Insulation Resistance**

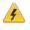

Always ensure that the circuit under test is electrically isolated.

Connecting a test probe to a hazardous voltage when a point to point measurement is active will result in that voltage being present on the other test probe.

This test is applicable to Class I and Class II equipment. This test will measure one of the following:

- insulation resistance between live circuits and the protective earth circuit in the EUT Class I / IEC lead insulation test
- insulation resistance between live circuits and a test probe applied to the EUT Class II insulation test
- insulation resistance between two test probes Point to Point Insulation

to ensure that the test points are adequately insulated from one another. The measurement is displayed in MOhms. There are three possible connection methods for the Insulation test.

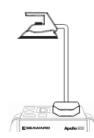

CLI and IEC Insulation The test is performed between the EUT test socket live and neutral and the EUT test socket earth pin. For IEC leads the other end of the lead should be connected into the IEC test socket.

CLII Insulation

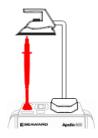

The test is performed between the EUT test socket live and neutral and Red test terminal.

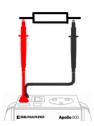

## Point to Point Insulation

The test is performed between the Red and Black test terminals, both the continuity test leads are required for this test.

Always ensure that you have selected the correct test connection method in the test for the probe connections made.

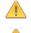

- Ensure that the appliance mains switch is in the ON position.
- During this test, 250V or 500V D.C. is applied between the two connections points. The 500V D.C. potential will be present across the two probe tips during a Point to Point test.

#### Selecting test type

In manual PAT test mode, the insulation test can be switched between a 250V EUT Insulation test, 500V EUT Insulation test, 250V Point to Point Insulation test or 500V Point to Point Insulation test as follows:

Select Insulation Resistance (2) and press the setup key (F3). In the Test Type field, select the required test.

During automatic sequences, the test type will be as per the test type programmed in the test sequence.

In manual mode once the correct connections have been made for the selected test type press the **Start** button, in automatic mode the test will proceed automatically. The test will continue until it times out. If we wish to abort the current test press the **Stop** button. The measurement will be displayed in Mega Ohms. If an EUT fails the Insulation test then this may be because of internal filtering or an MOV. Retry the test at 250V or substitute the Insulation test with a Protective Conductor or Touch Current test.

### Substitute Leakage

This test is applicable to Class I and Class II equipment. This test is used to verify that the leakage between the mains conductors of the EUT to the EUT earth pin, or conductive accessible surface of the enclosure, is to a satisfactory low level. There are two possible connection methods for the Substitute Leakage test.

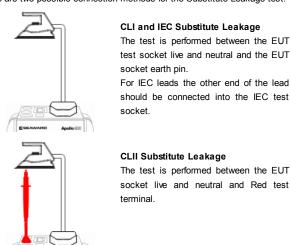

During this test, 40V A.C. is applied between the earth pin and both the live and neutral pins of the appliance mains supply plug.

In manual mode once the correct connections have been made for the selected test type press the Start button, in automatic mode the test will proceed automatically. The test will continue until it times out. If we wish to abort the current test press the Stop button. The measurement will be displayed in milli Amps.

This test can prove useful in situations where neither conventional insulation nor flash tests are acceptable methods of testing the insulation of the appliance. Please note that values for substitute leakage may differ substantially from that of conventional earth leakage tests because of the way that the test is performed (e.g. it will be affected by the presence of Neutral-to-Earth suppression capacitors).

### Protective Earth (PE) Conductor Current

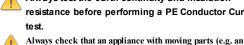

Always test the earth continuity and insulation resistance before performing a PE Conductor Current test.

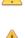

electric drill) is safely mounted to avoid risk of damage to equipment or personnel. Avoid prolonged, repeated use at full load (16A) and excessive

test duration as this may reduce the life of the unit.

Always ensure that appliance and leads, which include RCD protection, that the RCD is reset at the beginning of the test. Failure to do so may result in incorrect measurements being recorded.

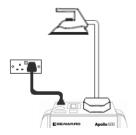

This test is applicable on Class I Equipment. The Apollo 500 should be connected to a mains supply. The EUT should be connected into the EUT test socket. In manual mode once the correct connections have been made for the selected test type press the Start button, in automatic mode the test will proceed automatically.

The test will continue until it times out. If we wish to abort the current test press the Stop button. The measurement will be displayed in mA. Should the test measurement over range then the test will be aborted immediately and a fail will be logged.

## **Touch Current**

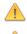

Warning: Always test the insulation resistance before performing a Touch Current test.

Warning: Always check that an appliance with moving parts (e.g. an electric drill) is safely mounted to avoid risk of damage to equipment or personnel. Attention: Avoid prolonged, repeated use at full load (16A) and

excessive test duration as this may reduce the life of the unit. Always ensure that appliance and leads, which include RCD protection, that the RCD is reset at the beginning of the test. Failure to do so may result in incorrect measurements being recorded.

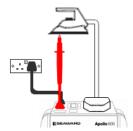

This test is applicable on Class I and Class II Fauipment

The Apollo 500 should be connected to a mains supply. The EUT should be connected into the EUT socket, the red test terminal should be connected to point at which the leakage measurement is required.

In manual mode once the correct connections have been made for the selected test type press the Start button, in automatic mode the test will proceed automatically. The test will continue until it times out. If we wish to abort the current test press the Stop button. The measurement will be displayed in milli Amps. Should the test measurement over range then the test will be aborted immediately and a fail will be logged.

## **RCD Trip Time**

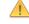

Voltages between the protective conductor and earth may

influence measurements.

This test will pass a sinusoidal current of 30mA between the EUT socket and the IEC socket, and measure the time it takes for the in-line RCD to trip.

Remove all other connections before performing an RCD test..

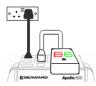

plugged into the EUT test socket and a connection should be made from the RCD mains output to the IEC test socket.

Once the correct connections have been made for the selected test type press the **Start** button. The RCD will be powered and you will be prompted to reset the RCD. When you have reset the RCD the Apollo 500 will count down and then perform the RCD test, the RCD trip time will be displayed. The measurement will be displayed in milli seconds.

## IEC Lead / Polarity

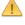

The IEC lead input is a test socket and is not intended to be

connected directly to mains. Do not connect this input to the

mains supply.

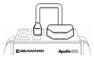

The Polarity test checks the wiring polarity of an IEC lead, the IEC should be plugged into both the EUT and IEC test sockets.

This test can be used to test the wiring polarity of extension leads by plugging the supplied test IEC lead into the end of the extension lead to complete the circuit to the IEC tests socket.

In the automatic sequence editor the Polarity can be added to sequence. In the manual mode the polarity test is already part of a pre-defined test sequence which includes an Earth Continuity test, an Insulation test and the Polarity test.

## External Leakage Adaptors

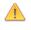

While using an External Leakage Adaptor the mains supply will be connected to the EUT through the adaptor.

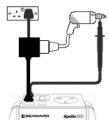

The External Leakage Adaptor test function is intended to used in conjunction with the one of Seaward's external leakage adaptors. Connect the external leakage adaptor into the Red test terminal, connect the Earth Continuity probe into the Black test terminal.

Connect the mains supply and the EUT to the external leakage adaptor.

Note that connecting both the EUT and mains supply to the external leakage adaptor will connect the mains supply to the EUT.

# **M** 11.4 Checkbox Verification

The Apollo 500 comes supplied with a Checkbox. This can be used to verify that the Apollo 500 test functions are working correctly. When selecting the Checkbox function follow the onscreen instructions.

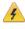

The Checkbox function will perform a number of electrical tests. Ensure that the onscreen instructions are followed and that you do not touch the checkbox during the active tests.

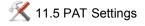

This function allows you to configure the below factors with relation to PAT testing.

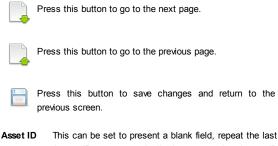

Asset ID or automatically increment the Asset ID number for each successive test.

Start This field is used to set the starting point for the auto

Increment increment feature. The value entered can be numeric or alpha-numeric ending with a numerical value.

On Test

In the event of a test failure during an automatic Failure sequence, the Apollo 500 can be configured to either End Test, which will terminate the test sequence or present a Fail Menu, which will provide the following list of options:

- restart the test
- skip the test
- restart the test sequence (from the first test)
- abort the test sequence (without saving any
- results
- end the test sequence (and record a fail result)
- Note: Restart Test is useful for coping with situations such as forgetting to connect the earth continuity probe. End Test Sequence will record a Fail result whereas Abort Test Sequence does not record a result
- After Test There is a choice of 3 actions to be carried out at the end of a test sequence.

New Test will auto save at the end of a test sequence and then open the Asset Details window ready for a new test.

Print Label will auto save at the end of a test sequence and then open the Print Label window. When printing is complete, the tester will proceed to the next test and open the Asset Details window.

Options Menu will auto save at the end of a test sequence and then open the Test Details window. Pressing (F4) will proceed to the Test Result Options window with a list of options including View Results, View Test Sequence, Information, Print Test Results or Print Label. Pressing Escape (F5) will return to the Asset Detail window ready to start the next appliance.

Earth This field can set to "Last" where the last reading taken Result during the measurement period is compared with the pass/fail limit or "Worst" where the highest reading taken during the measurement period is compared wit the pass/fail limit.

> Setting the field to "Worst" will cause the earth continuity test to fail if the reading exceeds the limit value at any point during the measurement period, for example if there is a momentary break in the protective conductor when the mains cable is flexed.

- Earth This field is used to enable or disable automatic reverse reversal of the earth continuity test current polarity. OFF sets the earth continuity test current to +200mA and ON sets the earth continuity test current to +200mA followed by -200mA.
- Sub Lka This field is used to set the substitute leakage scale Factor factor to 0%, 6% or 10%. The Substitute Leakage reading is then calculated for 230V (0%), 244V (6%) or 253V (10%).
- Comments Can be set to open the comment window: always (after every test sequence), if the test result is a pass, if the test result is a fail or never.
- This field can be set to Clear where previous comments New Comments are removed from the comments fields or Same as Last where the previous remain in the comments fields. This can be useful when performing repeated tests on the same type of appliance.

| Comments | This allows the field descriptor for each of the four |
|----------|-------------------------------------------------------|
| Line     | comment lines to be changed to show Notes, Asset      |
|          | Description, Asset Group, Make, Model or Serial       |
|          | Number or Location as required.                       |
|          |                                                       |

 CheckBox
 This field is used to set the frequency of the CheckBox

 Interval
 reminder to none, daily, weekly or monthly.

# 12. Updating your Firmware

- 1. Go to <u>www.seaward.co.uk/firmware</u> and save the latest Apollo 500 firmware file on your PC.
- 2. Power on the unit whilst holding down the F1 button.
- 3. Press F2 to update via PC.
- 4. Follow the onscreen instructions.
- 5. Restart the unit.

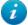

You can check the firmware version of your tester by pressing this icon in the Home screen.

# 13. Electrical Specification

### **Earth Continuity**

| Output Current (Load 2Ω):                        | +/- 200mA DC with ZAP |  |
|--------------------------------------------------|-----------------------|--|
| Test Voltage (o/c):                              | > 4VDC                |  |
| Measuring Range:                                 | 0.05Ω – 19.99Ω        |  |
| Display Range:                                   | 0.01Ω – 19.99Ω        |  |
| Resolution:                                      | 0.01Ω                 |  |
| Operating Error:                                 | +/-5% + 2 counts      |  |
| Number of tests as per IEC61557-4: approx 1,500. |                       |  |

## Insulation Test

| Test Voltages:                                   | 500V and 250V DC          |  |  |
|--------------------------------------------------|---------------------------|--|--|
| Test Current:                                    | 1mA minimum for a load of |  |  |
|                                                  | 1kohm/volt, <2mA into s/c |  |  |
| Test Voltage Accuracy:                           | +20%, -0%                 |  |  |
| Measuring Range:                                 | 0.10MΩ to 19.99MΩ         |  |  |
| Display Range:                                   | 0.00MΩ to 19.99MΩ         |  |  |
| Resolution:                                      | 0.01ΜΩ                    |  |  |
| Operating Error: ( < $10M\Omega$ )               | +/-5% +5 counts           |  |  |
| (> 10MΩ)                                         | +/-10% +5 counts          |  |  |
| Number of tests as per IEC61557-2: approx 1,500. |                           |  |  |

### Subsitute Leakage Test

| Test Voltages:   | >25Vac <50Vac     |
|------------------|-------------------|
| Measuring Range: | 0.20mA to 19.99mA |
| Display Range:   | 0.00mA to 19.99mA |
| Resolution:      | 0.01mA            |
| Operating Error: | +/-10% +2 digits  |

### **Protective Conductor Current**

| Test Voltage:       | Supply Voltage, maximum load current 16A |
|---------------------|------------------------------------------|
| Display Range:      | 0.01mA to 19.99mA                        |
| Measurement Range:  | 0.25mA to 19.99mA                        |
| Resolution:         | 0.01mA                                   |
| Operating Error:    | +/-5% of reading +/- 3 digits            |
| Frequency Response: | 40Hz to 2.5 kHz                          |

### **Touch Current**

| Test Voltage:       | Supply Voltage, maximum load  |
|---------------------|-------------------------------|
|                     | current 16A                   |
| Display Range:      | 0.00mA to 3.50mA              |
| Measurement Range:  | 0.10mA to 3.50mA              |
| Resolution:         | 0.01mA                        |
| Operating Error:    | +/-5% of reading +/- 2 digits |
| Frequency Response: | DC to 2.5 kHz                 |

#### Load Power/Current

Test Voltage:

Display Range:

Operating Error:

Measurement Range: Resolution: Supply Voltage, maximum load current 16A 0.00 - 16.00A 0.50 - 16.00A 0.01A +/-10% of reading +/- 5 digits

### Lead Test

Test: 5V DC nominal Test: Live / Neutral checks for o/c, s/c and crossed

### **Power Socket Test**

Input voltage range:

195V – 253V AC Indicates configuration of voltage potential:-Line potential phase to earth Line potential phase to neutral Line potential neutral to earth

### **RCD** Test

| Test Voltage:          | 230V +10%, -15%             |
|------------------------|-----------------------------|
| Test Current:          | 30mA / 150mA rms sinusoidal |
| Test Current Accuracy: | 30mA -10% +0%,              |
|                        | 150mA +10, -0%              |
| Display Range:         | 0 – 2000ms                  |
| Measuring Range:       | 1ms – 2000ms                |
| Resolution:            | 1ms                         |
| Operating Error:       | ±1ms                        |

## External Leakage

Operating Error:

| Test Voltage:    | Connected to External Adapter |  |  |  |  |  |  |
|------------------|-------------------------------|--|--|--|--|--|--|
|                  | 0mA - 9.99mA                  |  |  |  |  |  |  |
| Display Range:   | 0.25mA - 9.99mA               |  |  |  |  |  |  |
| Measuring Range: | 0.01mA                        |  |  |  |  |  |  |
| Resolution:      | +-5% of reading +-2 digits    |  |  |  |  |  |  |

# 14. Useful Information

# 14.1 Factory Set Test Sequences

| Test                        | Visual | Earth Continuity |              | Insulation      |         |               | PE Conductor<br>Current |               | Touch Current   |               | Substitute<br>Leakage |               | Wiring | RCD<br>Trip<br>Time |
|-----------------------------|--------|------------------|--------------|-----------------|---------|---------------|-------------------------|---------------|-----------------|---------------|-----------------------|---------------|--------|---------------------|
| Name                        |        | Duration<br>(s)  | Limit<br>(Ω) | Duration<br>(s) | Voltage | Limit<br>(MΩ) | Duration<br>(s)         | Limit<br>(mA) | Duration<br>(s) | Limit<br>(mA) | Duration<br>(s)       | Limit<br>(mA) |        | Limit<br>(ms)       |
| Portable/Handheld/IT CLI    | Yes    | 5                | 0.1          | 2               | 500     | 1             |                         |               |                 |               |                       |               |        |                     |
| Portable/Handheld/IT CLII   | Yes    |                  |              | 2               | 500     | 2             |                         |               |                 |               |                       |               |        |                     |
| Fixed Appliance CLI         | Yes    | 2                | 0.1          | 5               | 500     | 1             |                         |               |                 |               |                       |               |        |                     |
| Fixed Appliance CLII        | Yes    |                  |              | 5               | 500     | 2             |                         |               |                 |               |                       |               |        |                     |
| IEC Lead 2m                 | Yes    | 5                | 0.2          | 2               | 500     | 1             |                         |               |                 |               |                       |               | Yes    |                     |
| 13A 5m Surge Protected Lead | Yes    | 5                | 0.2          | 2               | 250     | 1             |                         |               |                 |               |                       |               | Yes    |                     |
|                             |        |                  |              |                 |         |               |                         |               |                 |               |                       |               |        |                     |

| 13A 25m Ext Lead 30mA RCD     | Yes | 5 | 0.5 |   |     |   | 5 | 0.8 |   |     |   |     |     | 30 |
|-------------------------------|-----|---|-----|---|-----|---|---|-----|---|-----|---|-----|-----|----|
| Portable CLI PE Current       | Yes | 5 | 0.5 | 2 | 250 | 1 | 5 | 0.8 |   |     |   |     |     |    |
| Portable CLII Touch Current   | Yes |   |     | 2 | 250 | 2 |   |     | 5 | 0.3 |   |     |     |    |
| IT Equip CLI PE Current       | Yes | 5 | 0.1 | 2 | 250 | 1 | 5 | 3.5 |   |     |   |     |     |    |
| IT Equip CLII T ouch Current  | Yes |   |     | 2 | 250 |   |   |     | 5 | 0.3 |   |     |     |    |
| 13A 6m Mains Lead             | Yes | 5 | 0.2 | 2 | 500 | 1 |   |     |   |     |   |     | Yes |    |
| 13A 12m Mains Lead            | Yes | 5 | 0.3 | 2 | 500 | 1 |   |     |   |     |   |     | Yes |    |
| 13A 24m Mains Lead            | Yes | 5 | 0.5 | 2 | 500 | 1 |   |     |   |     |   |     | Yes |    |
| Mov/Stat CLI 500V Insulation  | Yes | 5 | 0.1 | 2 | 500 | 1 |   |     |   |     |   |     |     |    |
| Mov/Stat CLII 500V Insulation | Yes |   |     | 2 | 500 | 2 |   |     |   |     |   |     |     |    |
| Mov/Stat CLI PE Current       | Yes | 5 | 0.1 | 2 | 250 | 1 | 5 | 3.5 |   |     |   |     |     |    |
| Mov/Stat CLII Touch Current   | Yes |   |     | 2 | 250 | 2 |   |     | 5 | 3.5 |   |     |     |    |
| 110V Handheld/Portable CLI    | Yes | 5 | 0.1 | 2 | 500 | 1 |   |     |   |     | 2 | 0.8 |     |    |
| 110V Handheld/Portable CLII   | Yes |   |     | 2 | 500 | 2 |   |     |   |     | 2 | 0.3 |     |    |
| 110V Movable/Stationary CLI   | Yes | 5 | 0.1 | 2 | 500 | 1 |   |     |   |     | 2 | 3.5 |     |    |
| 110V Movable/Stationary CLII  | Yes |   |     | 2 | 500 | 2 |   |     |   |     | 2 | 0.3 |     |    |
| 110V 25m Lead                 |     |   |     |   |     |   |   |     |   |     |   |     |     |    |
| Rpe&Insulation                | Yes | 5 | 0.5 | 2 | 500 | 1 |   |     |   |     |   |     |     |    |
| Visual Only                   | Yes |   |     |   |     |   |   |     |   |     |   |     |     |    |

## 14.2 Other Information

| Parameter                                     | Default | Min  | Max   |
|-----------------------------------------------|---------|------|-------|
| Earth Continuity P/F limit (Ω)                | 0.1     | 0.01 | 19.99 |
| Earth Continuity Duration (s)                 | 5       | 2    | 30    |
| Insulation Resistance P/F limit (M $\Omega$ ) | 1       | 0.01 | 19.99 |
| Insulation Resistance Duration (s)            | 5       | 2    | 30    |
| Substitute Leakage P/F limit (mA)             | 0.75    | 0.25 | 15    |
| Substitute Leakage Duration (s)               | 5       | 2    | 30    |
| IEC Cord Earth Continuity P/F limit (ohms)    | 0.1     | 0.01 | 5     |
| IEC Cord Insulation P/F limit (MΩ)            | 1       | 0.01 | 19.99 |
| Touch Current P/F limit (mA)                  | 0.25    | 0.25 | 3.50  |
| Touch Current Duration (s)                    | 5       | 2    | 30    |
| PE Conductor Current P/F limit (mA)           | 0.75    | 0.25 | 19.99 |
| PE Conductor Current Duration (s)             | 5       | 2    | 30    |
| External Adapter Continuity ( <b>Ω</b> )      | 0.1     | 0.01 | 5     |
| External Adapter Leakage (mA)                 | 0.75    | 0.25 | 9.99  |
| External Adapter Duration (s)                 | 5       | 2    | 30    |
| RCD 30mA trip time (ms)                       | 200     | 1    | 2000  |
| RCD 150mA trip time (ms)                      | 40      | 1    | 40    |
| Number of tests in a test sequence            |         | 1    | 60    |
| Characters in a test sequence name            |         | 1    | 30    |
| Characters in a User Test name                |         | 1    | 15    |
| Characters in a User Test Unit                |         |      | 15    |
| Total number of Test Sequences                |         |      | 100   |
| Test Results Memory (Mbytes)                  |         |      | 300   |
| Test Results (typical)                        |         |      | 30000 |
| Sites                                         |         |      | 100   |
| Characters in Site name                       |         | 1    | 15    |
| Locations                                     |         |      | 100   |
| Characters in Location name                   |         | 1    | 15    |
| Users                                         |         |      | 50    |
| Characters in User name                       |         | 1    | 15    |
| Comments List                                 |         |      | 100   |
| Characters in Comment                         |         |      | 25    |
| Characters in Asset ID                        |         | 1    | 15    |

# 15. Environmental Conditions

The Apollo 500 has been designed to perform tests and measurements in a dry environment.

Maximum barometric elevation for making measurements is 2000M.

Pollution degree 2 according to IEC 60529.

Electromagnetic compatibility (EMC). Interference immunity and emitted interference conforming to IEC 61326-1.

Operating temperature range of 0 to 40 degrees C, without moisture condensation.

# 16. Maintenance

### 16.1 Charging the battery pack.

The battery pack will be charged whenever the Apollo 500 is connected to the mains supply regardless of whether it is switched on or off.

The typical charging current is set to 500mA but this may vary as the instrument also includes pre-charge and top up charge modes.

When no tests are being performed the battery pack will be fully re-charged after 7 hours.

#### 16.2 Securing the Apollo 500

Under certain conditions safe operation of the Apollo 500 can no longer be assumed:

Visible damage of the instrument case.

Incorrect measurement results.

Recognisable abuse to the instrument due to prolonged storage under improper conditions.

Recognisable abuse to the instrument due to extraordinary transportation stress.

In these case the Apollo 500 should be immediately switched off, disconnected from any test and measurement function and secured to prevent any further use.

### 16.3 Cleaning the Apollo 500

Clean the external case of the Apollo 500 with a dry clean cloth.

Avoid using solvents and abrasive scouring agents to clean the external case of the Apollo 500.

#### 16.4 Replacing the battery pack.

Before opening the Apollo 500 battery compartment ensure that all test leads and accessories are disconnected.

Power off the instrument.

Disconnect all test leads and accessories.

Position the instrument face down and remove the screw holding the battery compartment cover in place.

Remove the battery compartment cover.

Remove the battery pack from the compartment and unplug the 4 way connector.

Connect the 4 way connector of the new battery to the 4 way header in the battery compartment, put the battery pack into the compartment.

Relocate the battery compartment cover and fasten in position with the battery compartment screw.

ONLY USE A REPLACEMENT BATTERY PACK THAT HAS BEEN SUPPLIED BY SEAWARD OR A SEAWARD APPROVED DISTRIBUTOR.

# 17. <u>Support</u>

The Apollo 500 must be registered with Seaward before support will be made available. For Technical Support contact: Tel: (+44) 191 587 8718

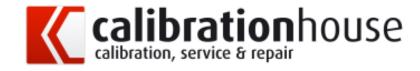

For help or advice on Service and Calibration contact:

CalibrationHouse Seaward Electronic Bracken Hill South West Industrial Estate Peterlee Co Durham SR8 2SW England Tel: (+44) 191 5878739 (+44) 191 5878737 Email: service@seaward.co.uk

Calibration House is part of the Seaward Group.

19.1 Register your product here:-

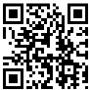

www.seaward.co.uk 19.2 <u>Calibration</u> Services:-

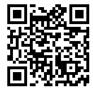

www.calibrationhouse.co.uk

Bracken Hill South West Industrial Estate Peterlee County Durham SR8 2SW Co Durham SR8 2SW England

Tel: (+44) 191 5863511

Part Number 380A570 Revision 1 October 2013

© 2013 Seaward Electronic Ltd

Some icons provided by Fat Cow (http://www.fatcow.com/free-icons/) Based in part on the work of the Qwt project (http://qwt.sf.net)